# EEA General Request Claim Authorization Form

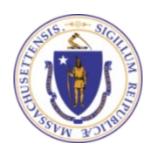

#### Overview

- ☐ This presentation is to assist in completing a Claim Authorization Request
- ☐ Use this form to link to an existing authorization that is not currently available in the EEA ePlace Portal.
- □ You will need to complete this process first before trying to Amend/Modify or Renew your current existing approval.
- ☐ This presentation will take you screen by screen through the ePlace online permitting application process

### How to Apply

#### First time users:

□Click or type this address on your browser:

https://eplace.eea.mass.gov/citizenaccess

- ☐ Follow the prompts to create a new user account
- ■Log into your account in ePlace using your username/password

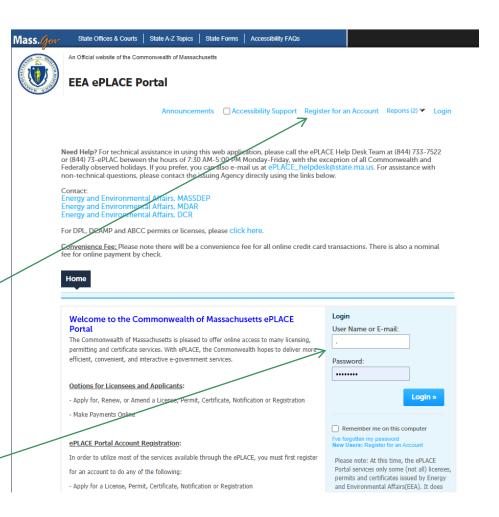

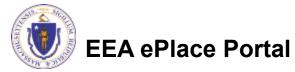

### File an Online Application

☐ Click here to start

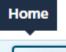

Dashboard

My Records

My Account

#### Welcome TEST TESTING

You are now logged in to the Commonwealth's EEA ePlace Portal.

#### What would you like to do?

- New License, Permit, Certificate, Notification or Registration Click Here
- Renew License, Permit, Certificate or Registration (select "My Records" above)
- Amend License, Permit, Certificate or Registration (select "My Records" above)

Please note: At this time, the EEA ePLACE Portal services only some (not all) licenses, permits, certificates and Registrations issued by Energy and Environmental Affairs(EEA). It does not service any other type of license or permit that is issued or approved by the Commonwealth or any of its agencies or municipalities. This Portal will not service any federal licenses or permits.

File an Online Application

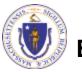

**EEA ePlace Portal** 

### File an Online Application

- ☐ Read and accept the Terms and Conditions
- ☐ Click the checkbox and click "Continue"

File an Online Application

#### Online Applications and Record Authorization Form

Welcome to the Commonwealth of Massachusetts eLicensing and ePermitting portal. In order to continue, you must review and accept the terms outlined as set forth below. Click the "Continue" button in order to proceed with the online submission process.

In order to perform licensing and permitting transactions online, you were required to register for the eLicensing and ePermitting Portal. All registered users of the eLicensing and ePermitting Portal are required to agree to the following:

 Use of the Commonwealth of Massachusetts eLicensing and ePermitting Portal is subject to federal and state laws, which may be amended from time to time, including laws governing unauthorized access to computer systems. Online inquiries and transactions create electronic records that in some instances might

I have read and accepted the above terms.

Continue »

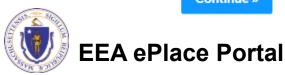

### Apply for EEA General Request

☐ Click on "Apply for an EEA General Request" and select "Claim Authorization Form".

#### Commonwealth of Massachusetts EEA ePLACE (ePermitting) Online Services

#### New Applicants:

The Commonwealth of Massachusetts EEA ePLACE (ePermitting) portal provides the ability to file applications for licenses, permits, certificates, notifications and registrations. From the listing below, please click on the appropriate link to expand the options, select the service that you would like to use and click the continue button.

#### **Existing Applicants:**

Click Home and use the "My Records" tab to renew or amend a license, permit, certification or registration. If they are not listed under the "My Records" tab, please select the "Link your account" option found in section below. You will be prompted for a "record identification code" and "authorization code." from the Account Link notification you received. If you have not received a notification letter, please contact the ePLACE Help Desk Team at (844) 733-7522 or (844) 73-ePLACE between the hours of 7:30 AM - 5:00 PM Monday-Friday.

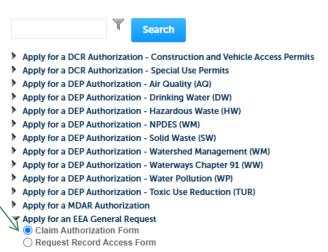

Link Your Account

Continue »

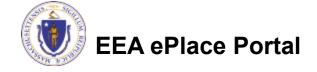

- ☐ Click and Select whether you are claiming this record for yourself or on behalf of someone else.
- Click "Continue Application"

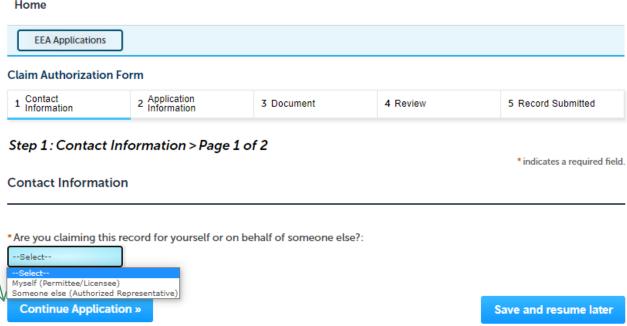

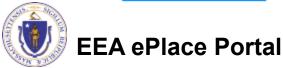

If you are claiming this record for yourself, please select "Myself" and click continue.

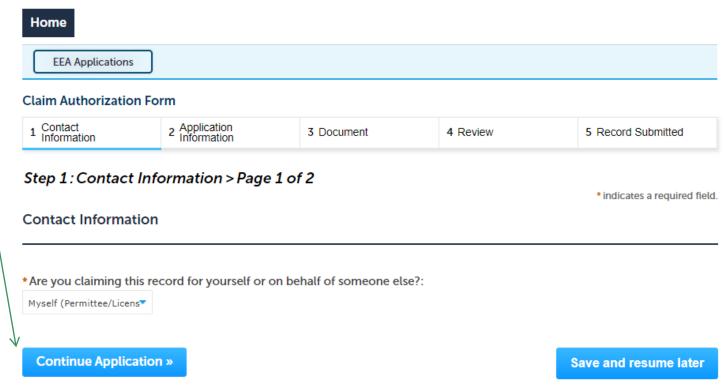

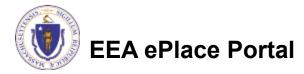

If you are claiming this record on behalf of someone else. Please specify "Who you are?" as you are submitting this application on behalf of someone else.

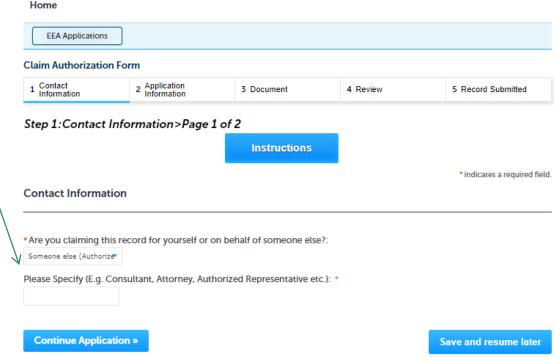

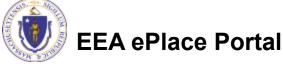

- When you claim this record on behalf of someone else, you will need to enter the information of the person who holds the authorization
- ☐ Please read the instructions and add the information accordingly

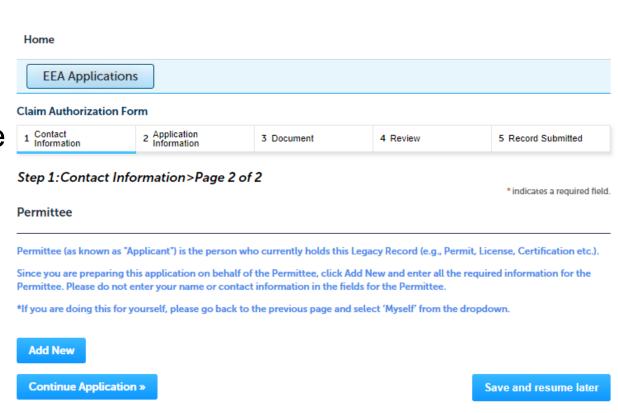

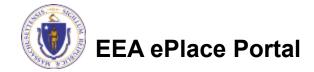

### Step 2: Application Information

- ☐ Please identify your agency, program and Legacy Record Type by clicking on each of the dropdown menus.
- Note: Legacy Record is your current Permit/License/Certification that you hold with a particular agency and program.

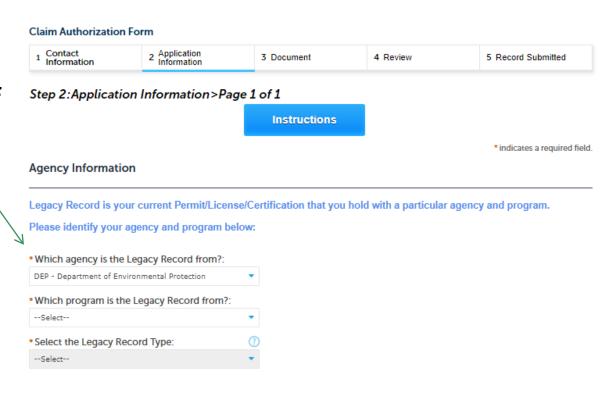

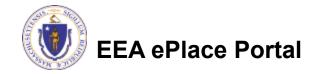

### Step 2: Application Information

- Please enter the information regarding your Legacy Record ID.
- Note: Legacy Record ID is your current Permit/
   License/
   Certification/EPA Number that you hold with the agency and program.
- ☐ For more information, please click on the Question mark button.

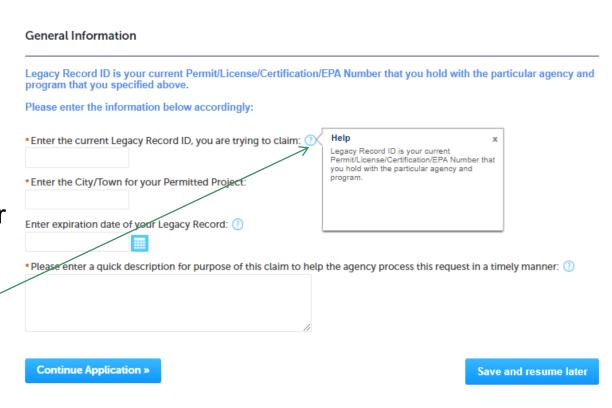

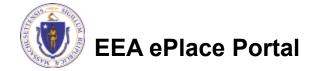

#### Step 3: Document

- □ Please attach any supporting documents as specified by your selected agency and program
- ☐ To begin attaching documents, click "Add" button

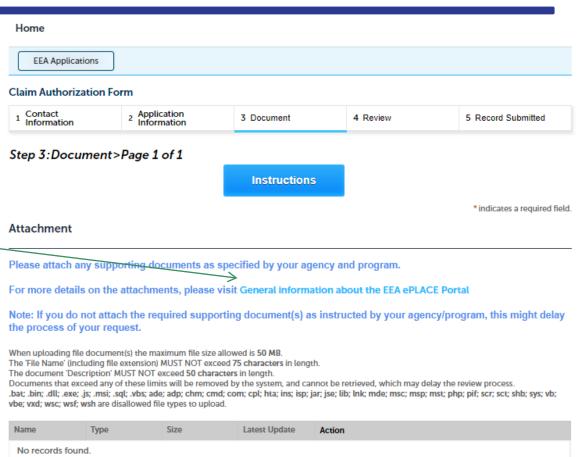

Save and resume later

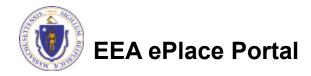

Add

Continue Application »

## Step 3: Documents (Attaching)

- □ A "File Upload" window opens
- ☐ Click "Browse"
- ☐ Choose the file(s) you want to attach.
- When all files reach 100%, click "Continue"

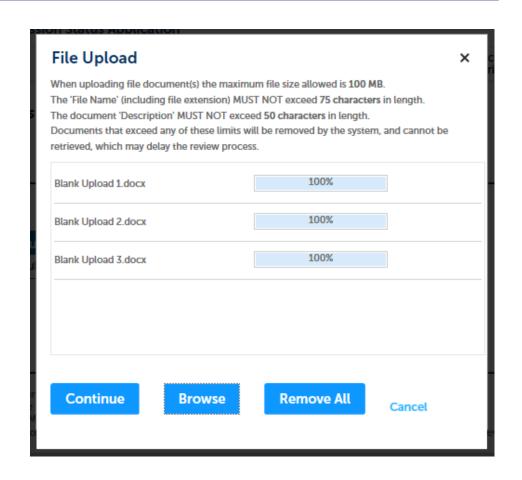

## Step 3: Documents (Attaching)

☐ Select the document type Blank Upload 1.docx 100% \*Description (Maximum 50 characters): A maximum of 50 characters □ Provide a description of each document that you uploaded \*Type: □ Click "Browse" to add more Blank Upload 2 docx 100% documents Description (Maximum 50 characters): A maximum of 50 characters ■ When all documents are uploaded and described, click \*Type: "Save" Blank Upload 3.docx □ Click "Continue Application" \*Description (Maximum 50 characters): A maximum of 50 characters. Remove All Continue Application > Save and resume later

#### Step 3: Documents (Attaching)

- You should see a message that you have successfully attached documents
- Review the list of attached documents
- □ When ready, click on "Continue Application"

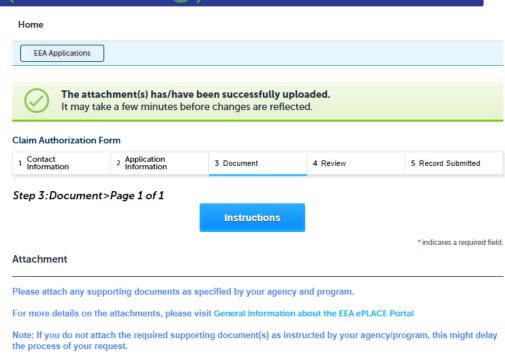

Documents that exceed any of these limits will be removed by the system, and cannot be retrieved, which may delay the review process.

.bat; .bin; .dll; .exe; .js; .msi; .sql; .vbs; ade; adp; chm; cmd; com; cpl; hta; ins; isp; jar; jse; lib; lnlk; mde; msc; msp; mst; php; pif; scr; sct; shb; sys; vb;

Latest Update

11/08/2021

Action

Actions •

EEA ePlace Portal

Add

Name

invite\_1.png

Continue Application »

When uploading file document(s) the maximum file size allowed is 50 MB.

The 'File Name' (including file extension) MUST NOT exceed 75 characters in length.

Size

88 12 KB

The document 'Description' MUST NOT exceed 50 characters in length.

vbe: vxd: wsc: wsf: wsh are disallowed file types to upload.

Type

Supporting

Attachment

Save and resume later

#### Step 4: Review

- ☐ The application information can be reviewed at this step.
- ☐ If you need to change, click "Edit Application" button.
- ☐ Otherwise, continue to the bottom of the page

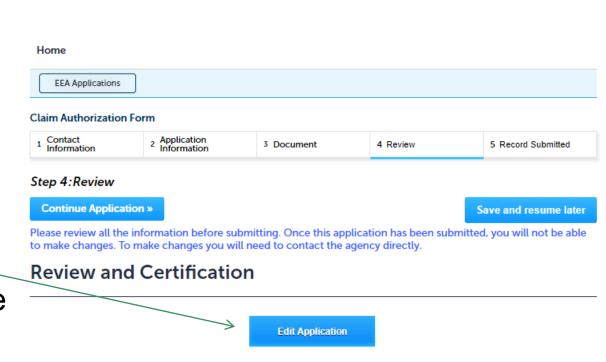

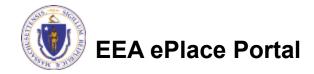

### Step 4: Review

- ☐ Read the Certification Statement
- Click the check the box to complete your certification
- Click on "Continue Application" to proceed with the submittal of your application

I certify that I have read and understand the instructions that accompany this application and that the statements made as part of this application are true, complete, and correct and that no material information has been omitted. By checking the box below, I understand and agree that I am electronically signing and filing this application.

By checking this box, I agree to the above certification.

Date:

**Continue Application »** 

Save and resume later

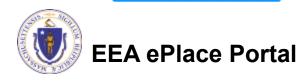

## Step 5: Submission Successful!

□ When you submit your application, you will receive a Record ID so you can track the status of your application when you log back to EEA ePlace Portal.

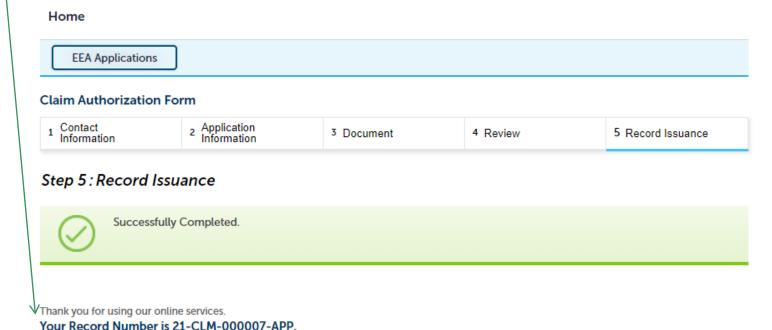

Agency will review your application and you will receive an email with next steps.

EEA ePlace Portal

### Status of application

□ Log on to EEA ePlace portal

https://eplace.eea.mass.gov/citizen access

☐ Go to your "My Records" page in ePlace to track the status of an application

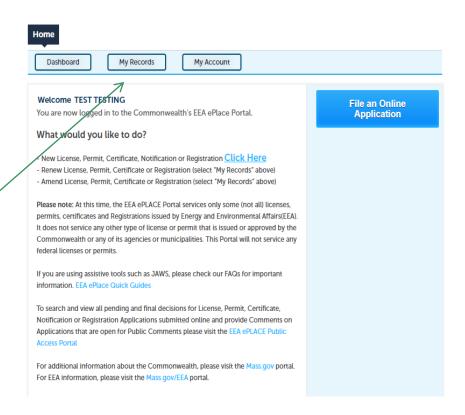

#### Questions?

#### For technical assistance:

- □Contact the ePlace Help Desk Team at (844) 733-7522
- □Or send an email to: <u>ePLACE\_helpdesk@state.ma.us</u>

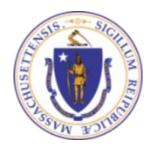

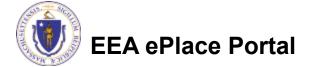